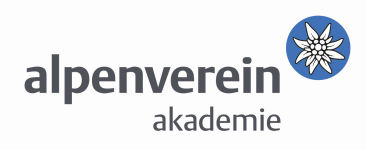

## Folgendes benötigen Sie für die Teilnahme am Zoom-Webinar:

- eine ausreichend schnelle Internetleitung (mind. 15 Mbit/s im Download und 5 Mbit/s im Upload empfohlen) – das kann z.B. unter <https://www.speedtest.net/> getestet werden
- einen aktuellen, regelmäßig gewarteten Computer (Windows, Mac)
- den Link zum Zoom-Webinarraum (bitte geben Sie keine Links an Externe weiter!)
- vorinstallierten Zoom Client für Meetings öffnen  $\rightarrow$ kostenlos unter https://zoom.us/ download (ideal ist Version 5.6.1 und höher) -> Teilnahme über Browser möglich, aber nicht empfohlen!
- Headset (idealerweise mit USB-Anschluss) und Webcam

Wenn Sie den Zoom Client bereits installiert haben, öffnen Sie das Programm, kopieren den Link aus dem E-Mail in das Feld "Meeting ID" und klicken auf "Beitreten".

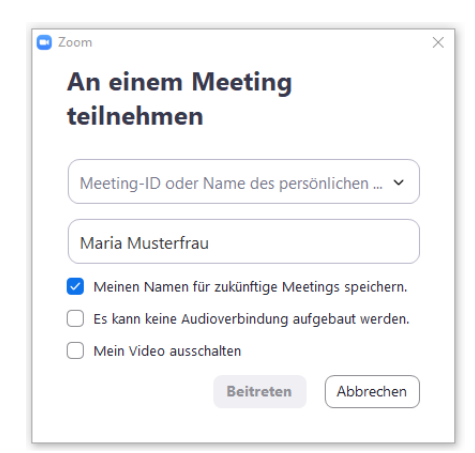

Hinweis: Melden Sie sich bitte mit vollem Vor- und Nachnamen an, damit Sie eingelassen werden. Ein Kennwort ist für den Beitritt nicht erforderlich.

Sollte das Meeting noch nicht begonnen haben, werden Sie aufgefordert, noch ein bisschen zu warten (wir haben den Warteraum aktiviert).

Wenn Sie gefragt werden, wie Sie an der Audiokonferenz teilnehmen möchten, wählen Sie bitte "Per Computer dem Audio beitreten":

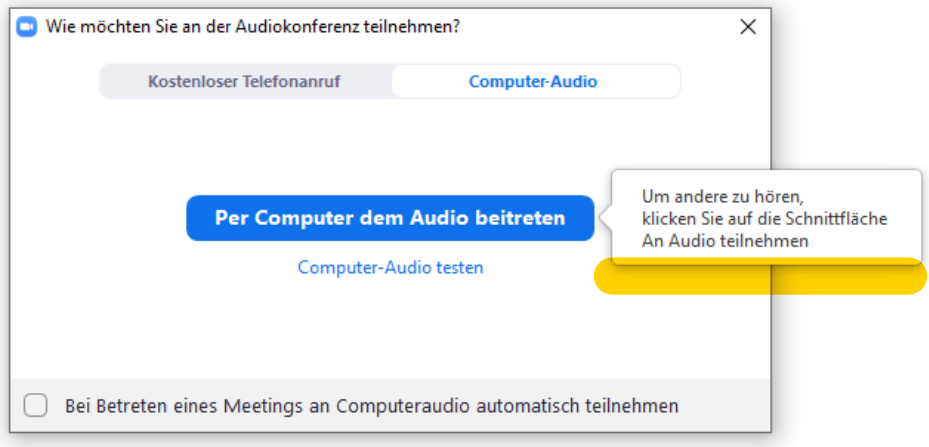

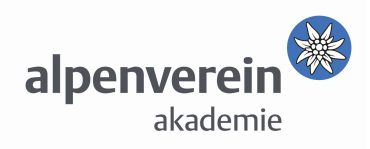

## Wenn Sie dem Meeting beigetreten sind:

Sie befinden sich nun im Online-Meetingraum. Je nach Voreinstellungen sehen Sie hier entweder eine oder mehrere Personen, die ihre Webcam aktiviert haben, und/oder eine geteilte Präsentation:

Bewegen Sie den Mauszeiger zum unteren Bildschirmrand  $\rightarrow$  unten erscheint eine schwarze Leiste mit weißen Symbolen. Ganz links finden Sie das Mikrofon-Symbol und das Video-Symbol.

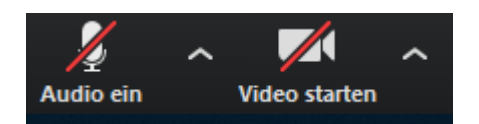

Wenn die Symbole durchgestrichen sind, bedeutet das, dass Sie stummgeschaltet sind und Ihre Kamera deaktiviert ist. Schalten Sie diese dann mit einem einfachen Klick ein.

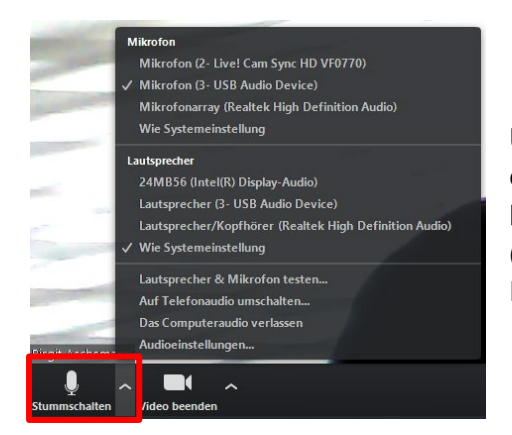

Über den kleinen Pfeil neben dem Mikrofon-Symbol erreichen Sie Ihre Lautsprecher- und Mikrofon-Einstellungen und können dort Änderungen vornehmen (beispielsweise ein anderes Mikrofon oder einen anderen Lautsprecher auswählen).

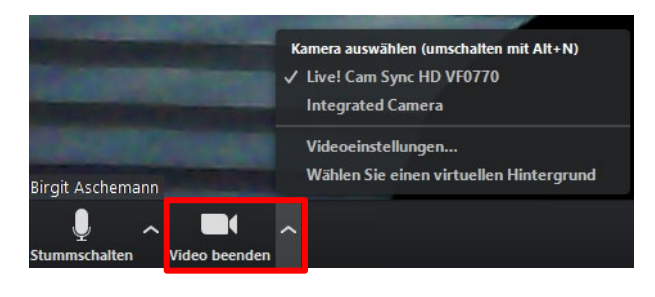

Analog dazu erreichen Sie über den Pfeil neben dem Video-Symbol die Kamera-Einstellungen.

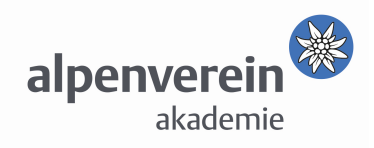

## Sollten Sie die anderen TeilnehmerIn\*innen nicht hören können bzw. Ihr Ton oder Ihre Kamera nicht funktionieren, bitte prüfen Sie Folgendes:

- Ist ev. der Ton im Betriebssystem deaktiviert?
- Ist ev. der Ton am Headset selbst deaktiviert (Schalter)?
- Ist der Headset- bzw. Webcam-Stecker vollständig eingesteckt?
- Bei einem älteren Headset mit 2 Buchsen: sind grüne und rosa Buchse vertauscht?
- Haben Sie dem Programm Zoom den Zugriff auf Headset bzw. Kamera erlaubt?
- Haben Sie ein Sicherheitsprogramm (z.B. Kaspersky) installiert, das Ihr Headset oder Ihre Kamera blockieren könnte?
- Wird Ihr Headset oder Ihre Kamera zugleich von einem anderen Programm verwendet?
- Ist bei den Ton- bzw. Kameraeinstellungen das richtige Headset und die richtige Kamera ausgewählt?

In manchen Fällen hilft es auch, aus dem Programm auszusteigen, Headset und Kamera ausund neu einzustecken, ggf. den PC neu zu starten und erneut in das Zoom-Meeting einzusteigen.

Quelle: CONEDU Verein für Bildungsforschung und -medien | digiprof@conedu.com